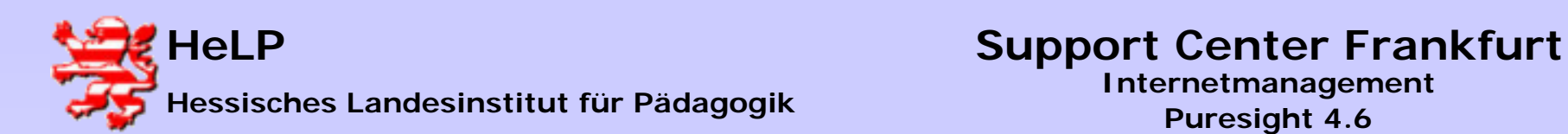

## Puresight im Einsatz

- • ISA Server Authentifizierung aktivieren
- $\bullet$ Filter definieren
- $\bullet$ **Policies**
- $\bullet$ Benutzer und Benutzergruppen

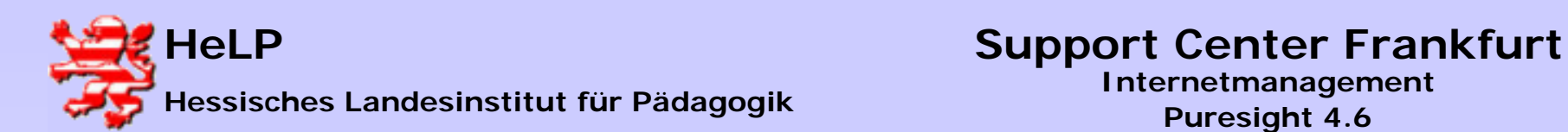

## ISA Server Authentifikation

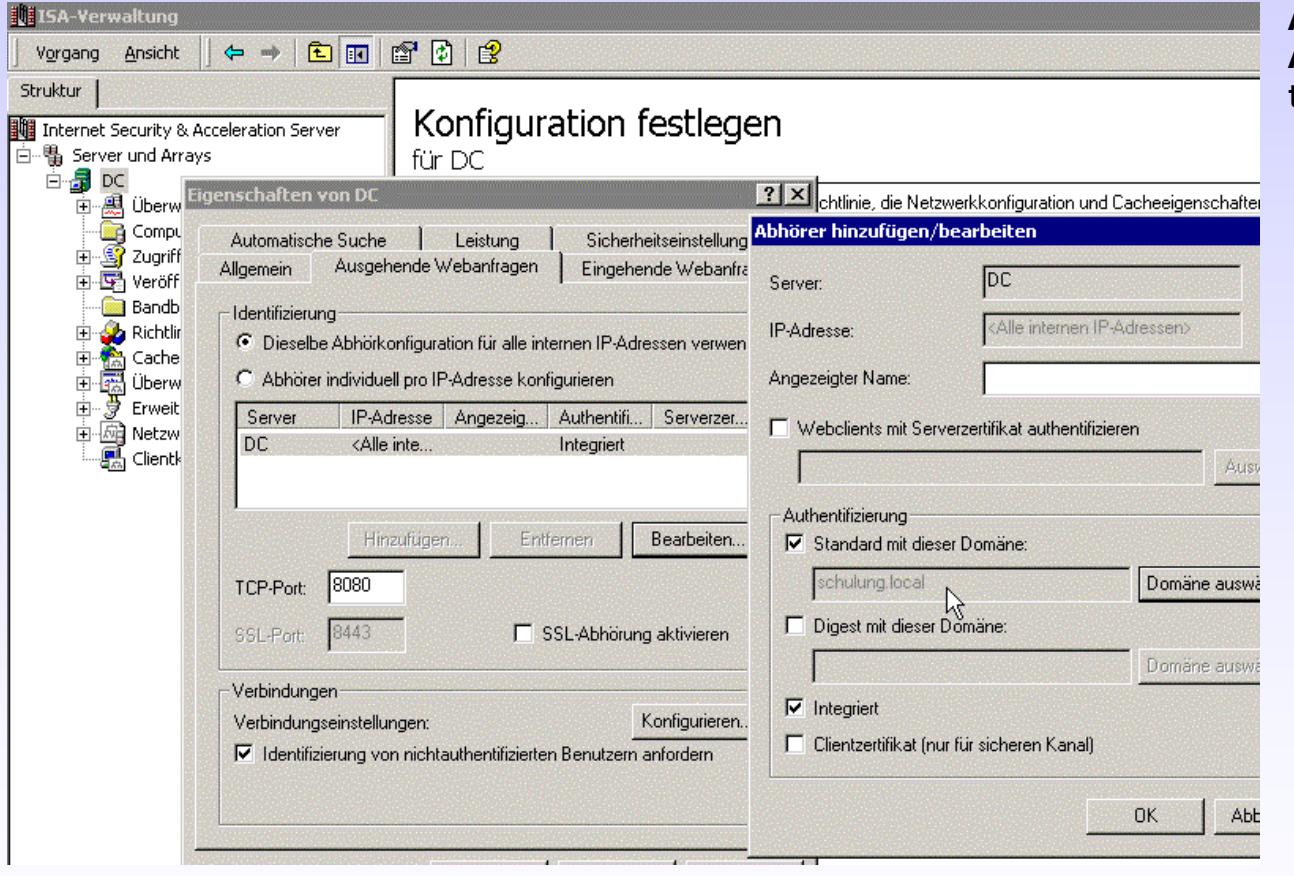

**Auf dem ISA Server die Authentifikation einrichten:**

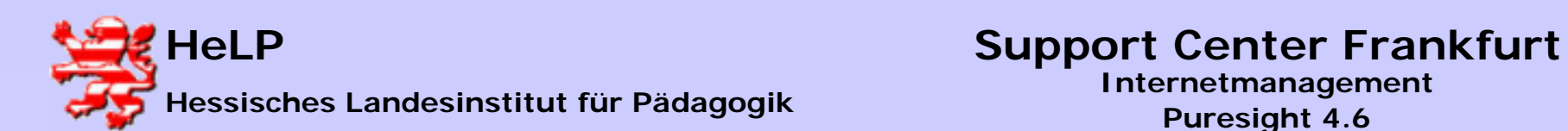

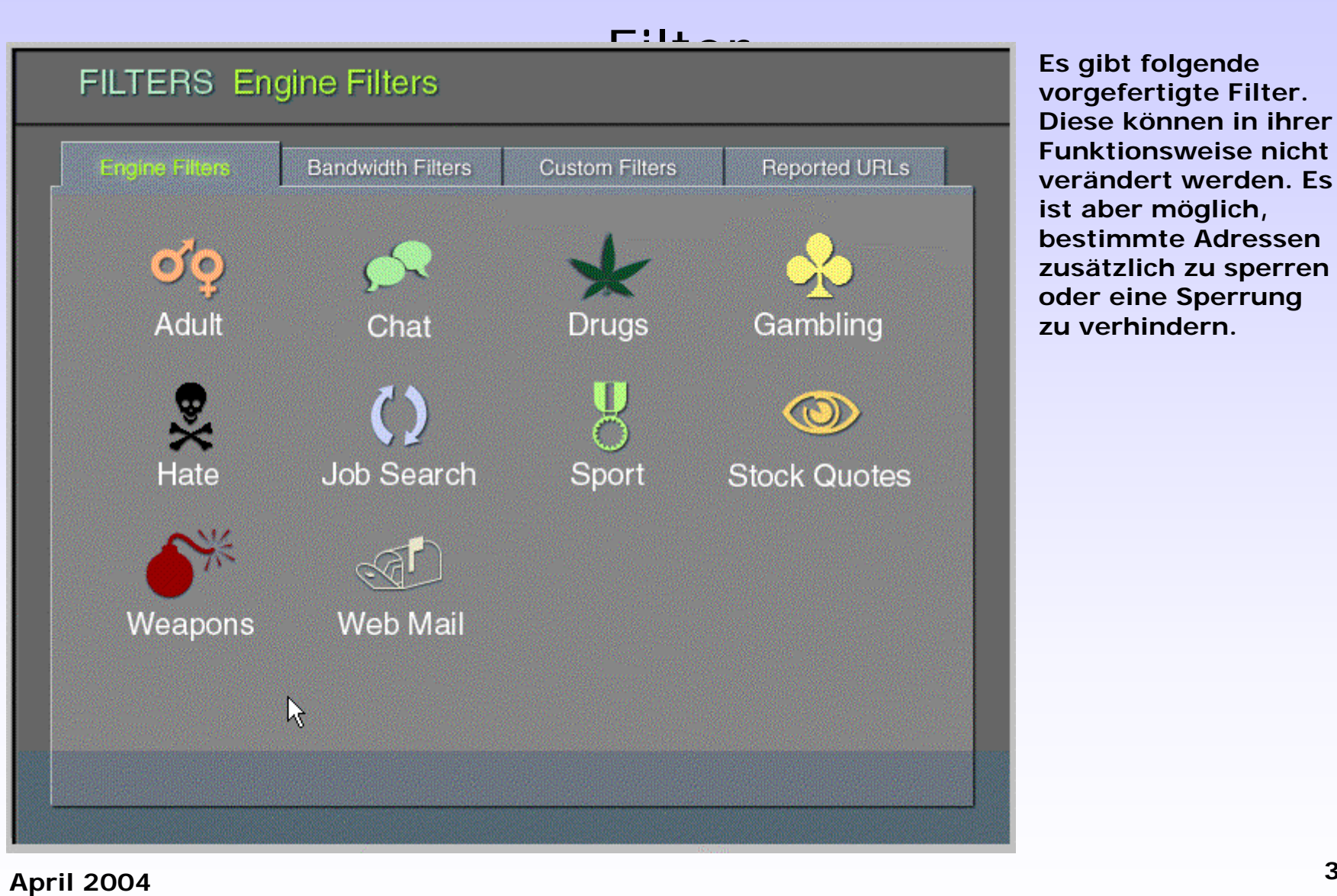

 **Es gibt folgende vorgefertigte Filter. Diese können in ihrer Funktionsweise nicht verändert werden. Es ist aber möglich, bestimmte Adressen zusätzlich zu sperren oder eine Sperrung zu verhindern.**

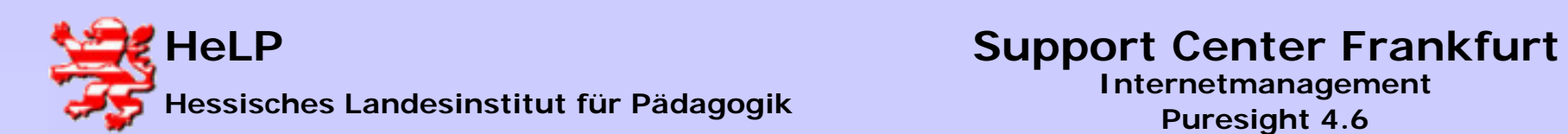

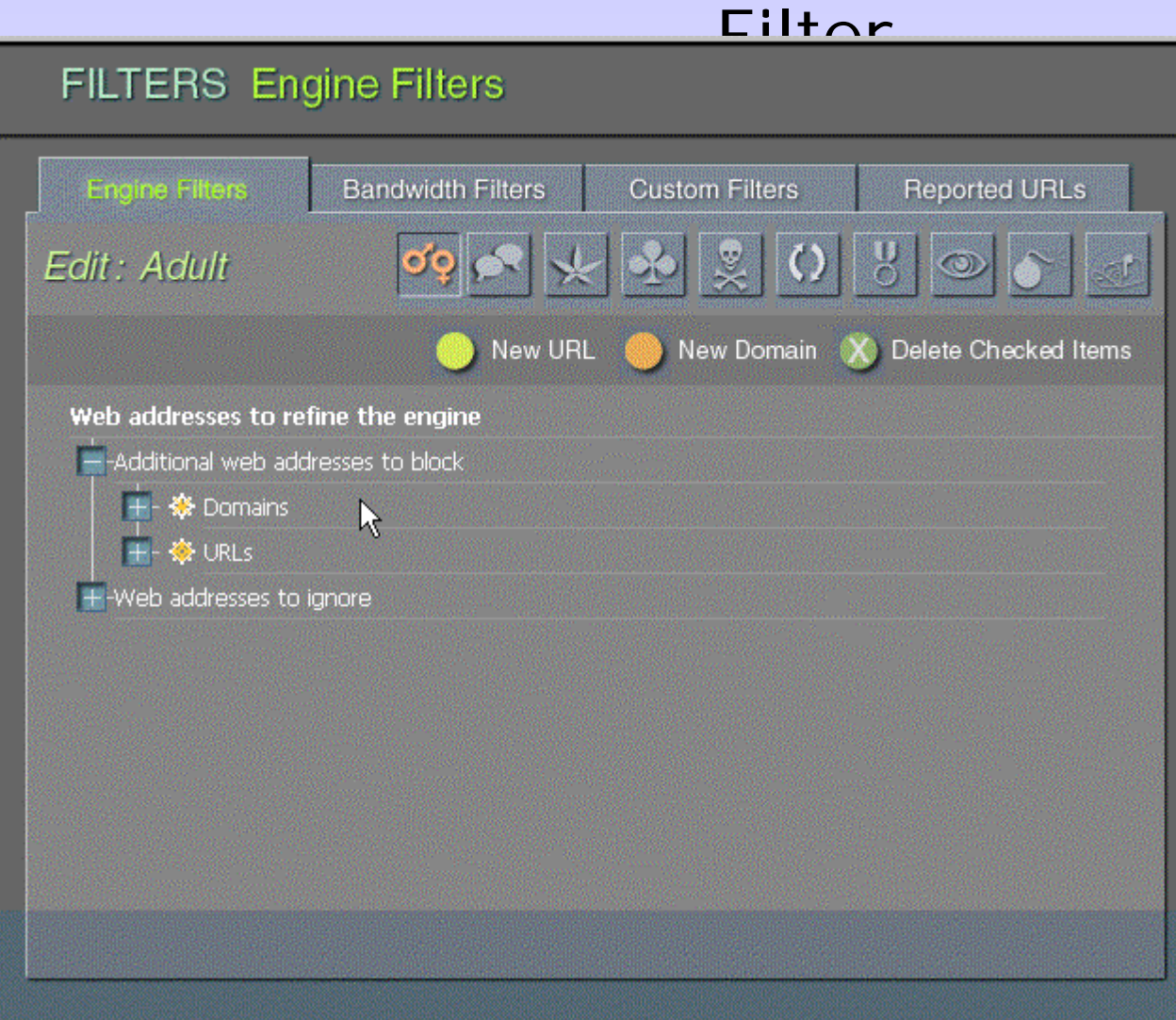

 **Über die Option "Custom Filters" können eigene Filter(listen) erarbeitet werden.**

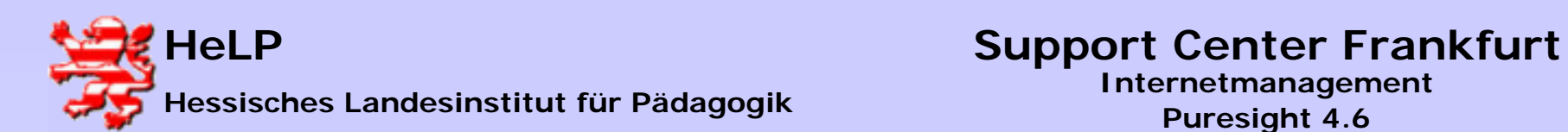

## Standard-Policies

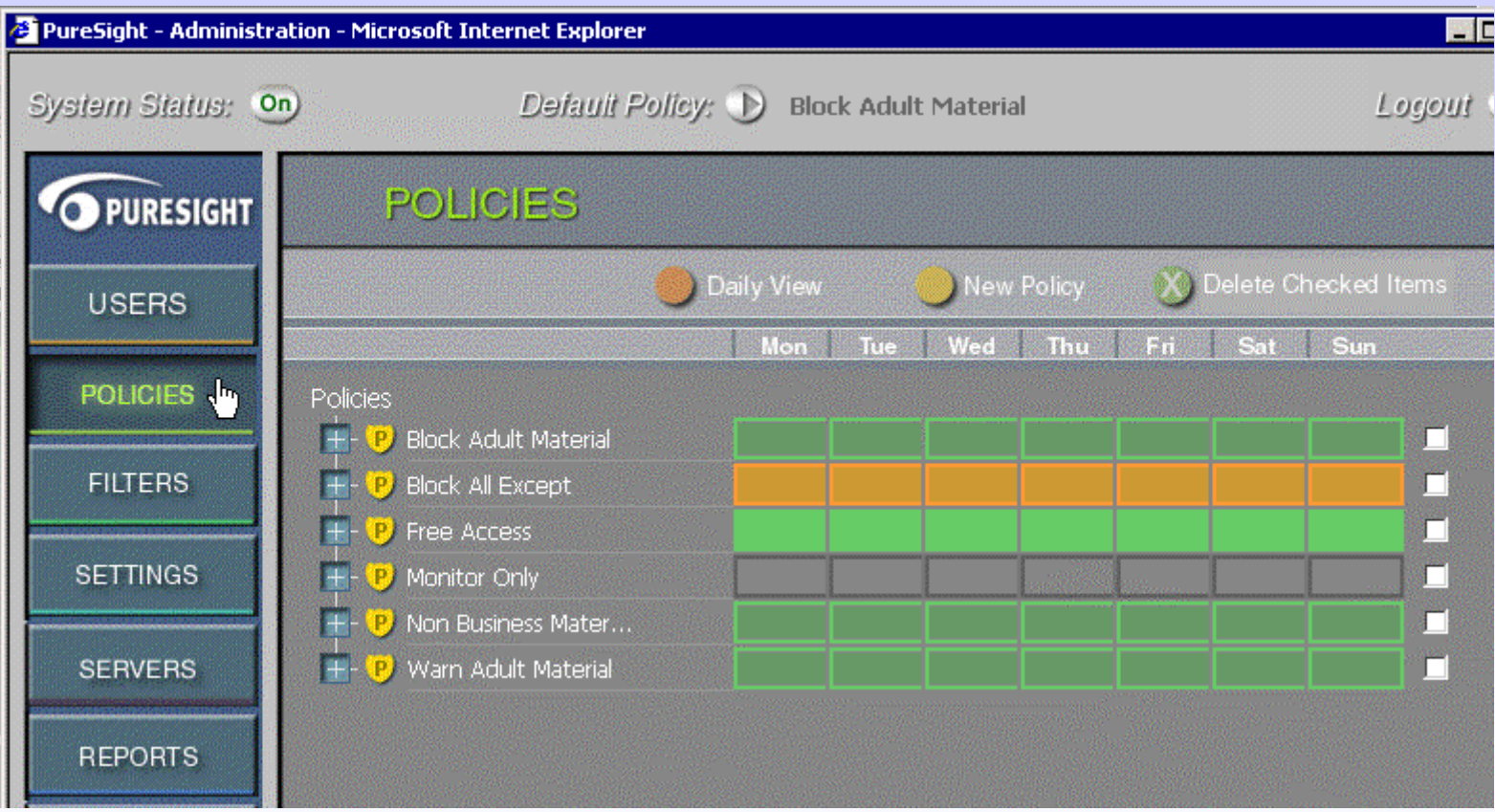

**Anwendungsregeln für Filter werden über sogenannte "Policies" definiert. Es gilt immer die in der oberen Zeile definierte default Policy für User, denen keine Policy zugeordnet wurde.**

![](_page_5_Picture_0.jpeg)

![](_page_5_Picture_43.jpeg)

**Für die Schule wird eine Policy für Schüler wie folgt definiert.**

**April 2004 <sup>6</sup>**

![](_page_6_Picture_0.jpeg)

![](_page_6_Picture_45.jpeg)

**Die Policy soll täglich außer Donnerstags gelten:**

![](_page_7_Picture_0.jpeg)

![](_page_7_Figure_4.jpeg)

**Von den vorgefertigten Engine-Filters werden folgende übernommen.**

![](_page_8_Picture_0.jpeg)

## Schüler - Policy <sup>2</sup> PureSight - New Policy - Microsoft Internet Explorer **New Policy Included Filters: Bandwidth Wizard Steps** General Policy Schedule **File Extensions Maudio : mid mid Manp3** Mavav **Included Filters**  $\blacksquare$  Flash  $\blacksquare$  Ra  $\blacksquare$  swf Engine Filters Bandwidth Filters Other : <sub>arj</sub> and gzip and rar and tar  $\Box$  zip  $_{\circ}$ Custom Filters **Picture:** bmp **d** gif **d** jpg **Filters Schedule** Video : M avi M mov M mpeg M mpg Confirm  $\Box$  at Policies:  $\leftarrow$  Back  $Next -$ Allow all except (active) Block all except (**Wactive**) Monitor only (active) **Filters:** Allow Block Warn

**Von den Bandbreitenfressern werden die folgenden ausgesperrt:**

![](_page_9_Picture_0.jpeg)

![](_page_9_Figure_3.jpeg)

![](_page_10_Picture_0.jpeg)

![](_page_10_Figure_4.jpeg)

**Innerhalb der Policy können einzelne aufgenommene Filter auch abgeschaltet werden.**

![](_page_11_Picture_0.jpeg)

## Schüler - Policy <sup>2</sup> PureSight - New Policy - Microsoft Internet Explorer  $\Box$ ol x **New Policy** Confirm **Wizard Steps** Policy Weekly Schedule General Mon ிப் Wed mm  $F_n$ Sat Sun Policy Schedule **Included Filters** Filter Weekly Schedule - Adult **Filters Schedule** Confirm Filter Weekly Schedule - Weapons Filter Weekly Schedule - Drugs Filter Weekly Schedule - Chat Policies: Allow all except (active) ŀ۶ Block all except (**Wactive**) Filter Weekly Schedule - Bandwidth Monitor only (active) **Filters:** Allow Block Warn

**Freitags wird ein Chat nicht geblockt sondern nur eine Warnung ausgesprochen.**

![](_page_12_Picture_0.jpeg)

![](_page_12_Picture_44.jpeg)

**Die definierte Policy reiht sich in die vorgefertigten Policies ein.**

![](_page_13_Picture_0.jpeg)

![](_page_13_Picture_40.jpeg)

**Auswahl der User, für die die Policy gelten soll.**

![](_page_14_Picture_0.jpeg)

![](_page_14_Picture_73.jpeg)

**Neben einem Import von Usern aus einer Textdatei (LANiS, LUSD), gibt es die Möglichkeit auf definierte Gruppen des Active Directorieszurückzugreifen. Dazu muss zunächst über den Button "Settings" ein geeigeneter Directory Server ausgewählt werden.**

![](_page_15_Picture_0.jpeg)

![](_page_15_Picture_36.jpeg)

![](_page_16_Picture_0.jpeg)

![](_page_16_Picture_35.jpeg)

![](_page_17_Picture_0.jpeg)

![](_page_17_Picture_49.jpeg)

**Die auszuwählende Benutzergruppe sollte aus Gründen der Übersicht den gleichen Namen wie die Policy haben.**

![](_page_18_Picture_0.jpeg)

![](_page_18_Picture_40.jpeg)

**Die Gruppe der Lehrer erhält einen Zugang zum Internet ohne jede Einschränkung.**

![](_page_19_Picture_0.jpeg)

![](_page_19_Picture_40.jpeg)

**Die Gruppen sind nach der Synchronisation eingerichtet.**